## **General Search Helps and Ticket Batch Tag Helps**

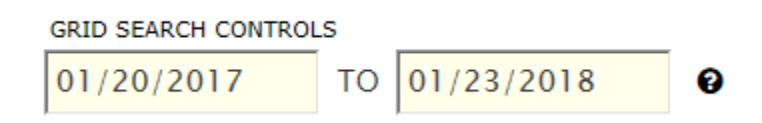

(this graphic represents the date ranges of the Begin Ticket Start Time field in the Tickets).

Grid Search Controls contain the Begin and End Search Dates calendar boxes. When you search for tickets (including any tickets that have been uploaded via CSV files), the Grid Search Controls calendar boxes are searching the Ticket Start Date values. This is important for all tickets. In the case of CSV-uploaded files, these calendar boxes also search the **Ticket Start Date values listed inside the CSV** you uploaded, *NOT the date you may have loaded the .CSV file*. For example, in the screenshot below, we have 10 tickets. Eight of these tickets are from January 2018 and two of them are from January 2017. I uploaded this file on January 23, 2018. If I want to display in the grid all the tickets in my file, I must choose a wide enough range in the two yellow calendar controls to span the Dates in the Ticket Start Time fields *inside my file*, NOT the date I uploaded the .CSV file.

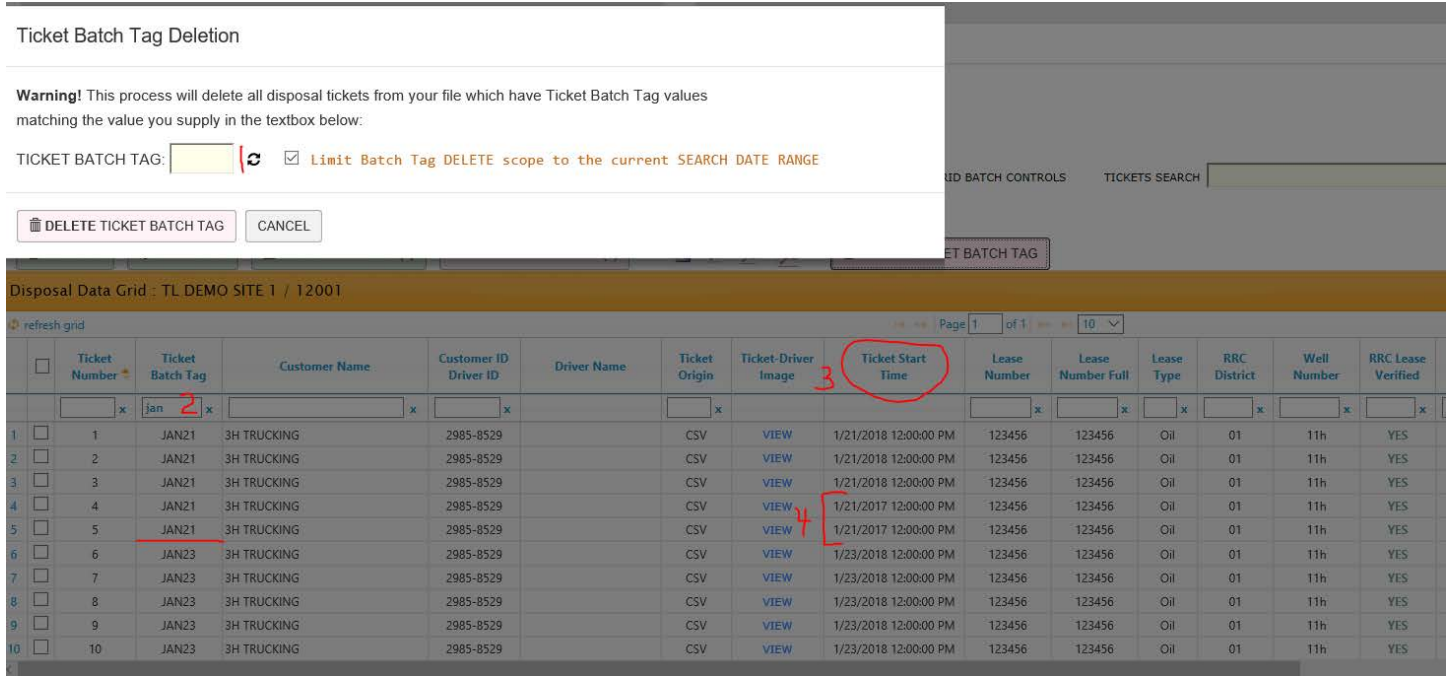

There are a few major points to consider when *deleting* rows from the Disposal Ticket Management Grid:

- 1. Many times, it is convenient to enter both the Begin and End date range, plus the  $2$  Ticket Batch Tag in the grid header column filter box. In this case if have keyed JAN into the column header filter, which will pick up JAN\* (both JAN21 and JAN23 in my case). This filter check ensures I have exactly the rows showing that I expected.
- 2. I can only delete 1 batch at a time, via the  $1$ Ticket Batch Tag.
- 3. The checkbox Limit Batch Tag DELETE scope to the current SEARCH DATE RANGE is set/checked by default. Notice in this example, one of my ticket batch tags is JAN21. We have 5 tickets under that batch tag, but notice that 3 of them are for January 21, 2018 and 2 of them are for January 21, 2017!
- 4. Let's suppose I wanted to remove just the January 21, 2018 tickets using Batch Tag JAN21. I would need to further restrict my search dates, so January 21, 2017 tickets are not included; otherwise, all 5 tickets will be

removed. So, the SEARCH DATE RANGE is always referring to the individual range of Ticket Start Time values in each ticket data row, and NOT the date of upload.

5. Now, you may be saying, wow, this seems to be a hassle. Can I not just delete some individual rows? Yes, you certainly can: Using the Batch Delete Feature. I will now restrict my search to just January time frames, so two of the tickets (ticket # 4 and 5) will not be displayed:

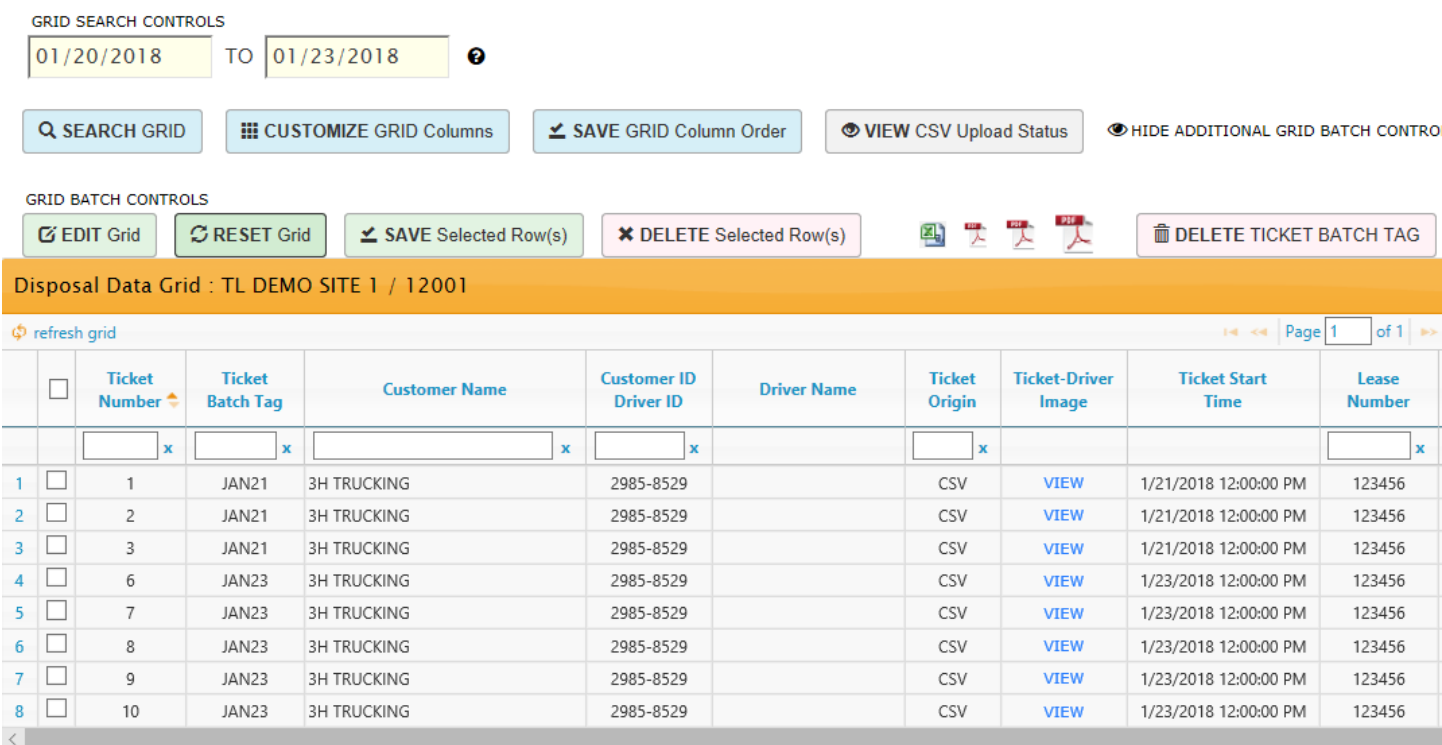

6. I can a) individually check rows with my mouse or click anywhere on a row; b) click the uppermost checkbox above the checkboxes first column to check all of them in a single click; or c) click the Edit Grid button (which will put up to 10 rows in full edit mode – all columns)

a and c: (see image below)

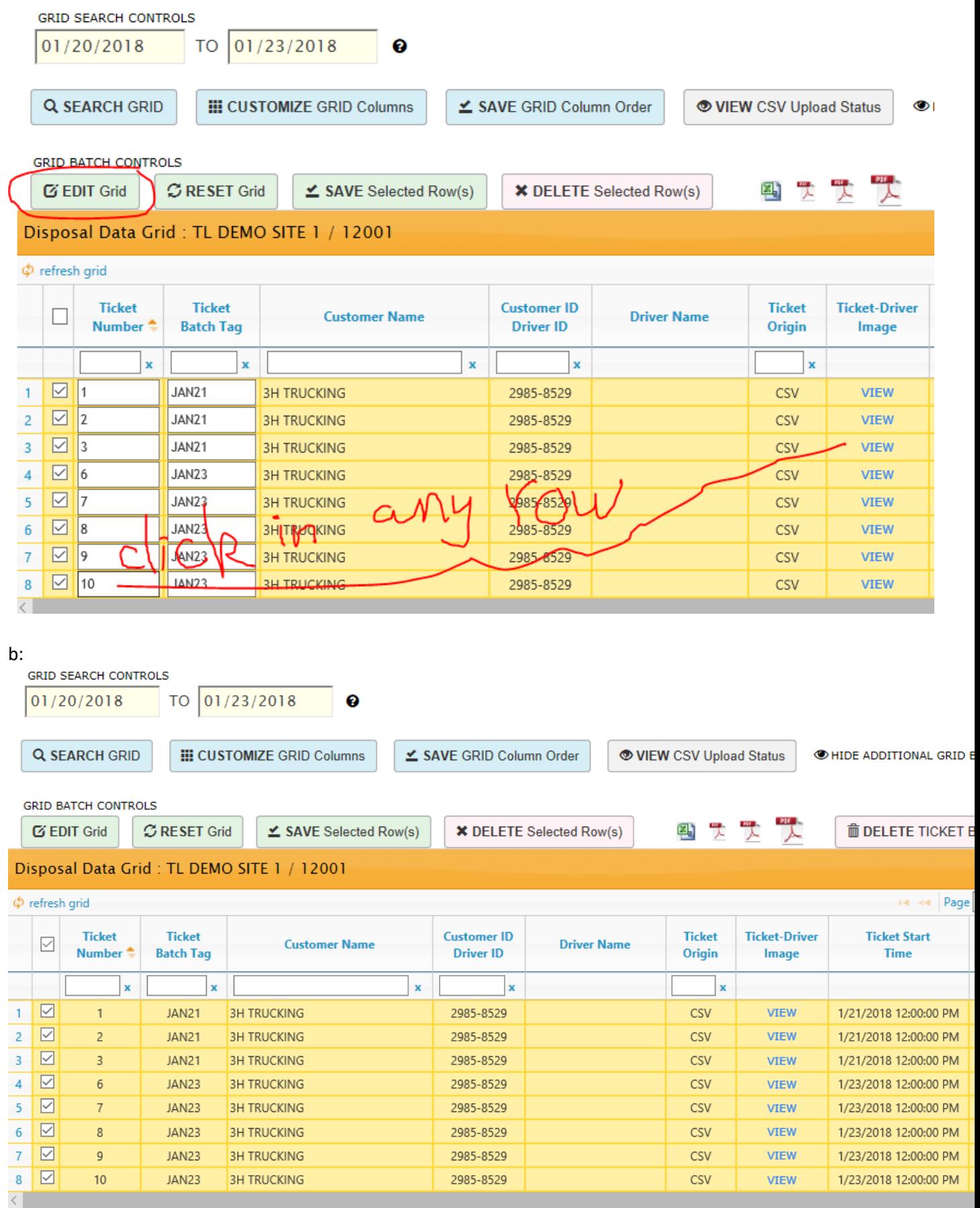

7. Then I can press the Delete Selected Row(s) button.

8. So yes, we could single or batch delete these rows. But what if you had uploaded several hundred tickets? You can see how the Ticket Batch Tag could allow you to delete several hundred tickets in a single click, as opposed to doing them in multiple batches. Either way, the same results: The rows are removed from the tables for display/edit purposes, P18 reporting and other reporting.

## Ticket Batch Tag Note:

The ticket batch tag can also be used for non-CSV uses. Anytime you want to tag a row of Ticket data to be grouped, searched, downloaded, etc. via that tag you may do so. There is a 5-character limit on this field.

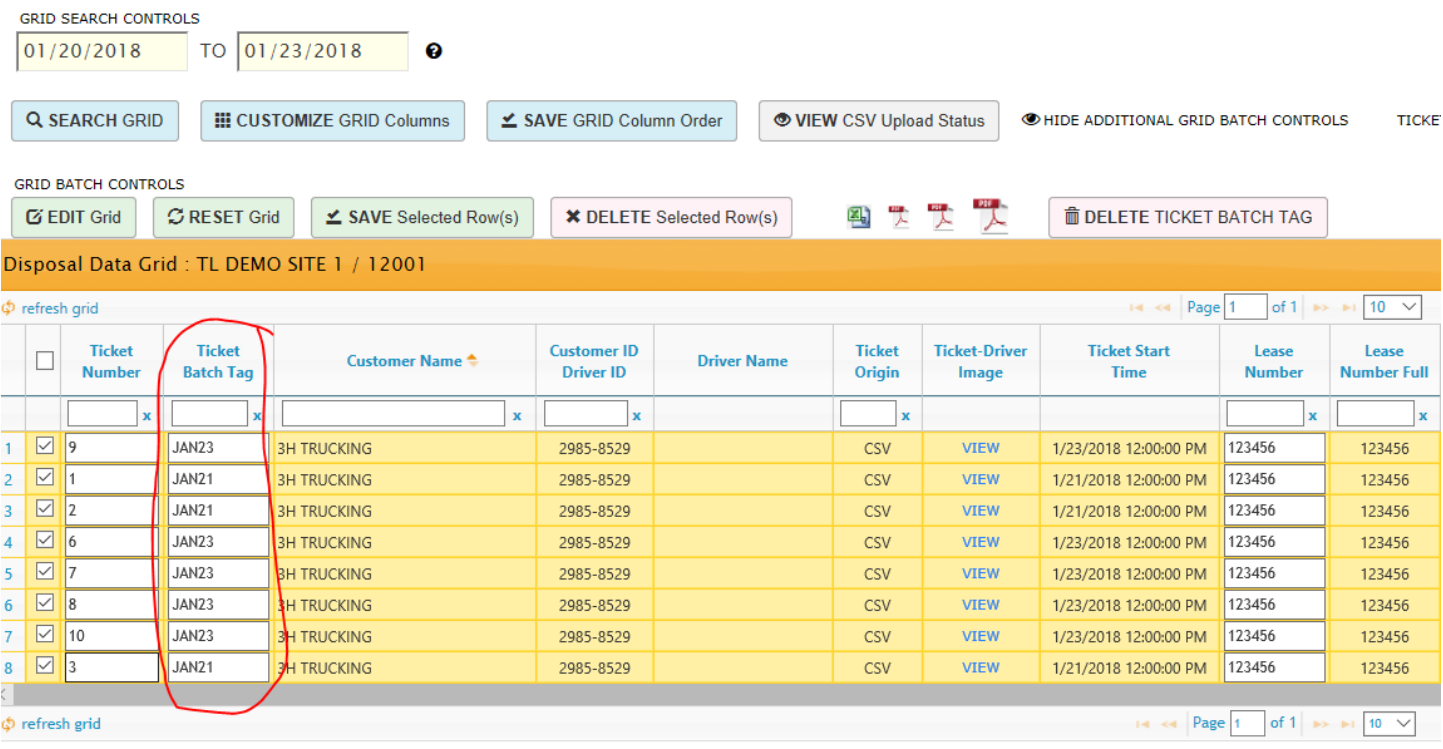

The ticket batch tag is an editable, sortable, and searchable field in the grid. It can also be BULK edited in the Lease-Well Bulk Edits panel to apply values to every check marked data row:

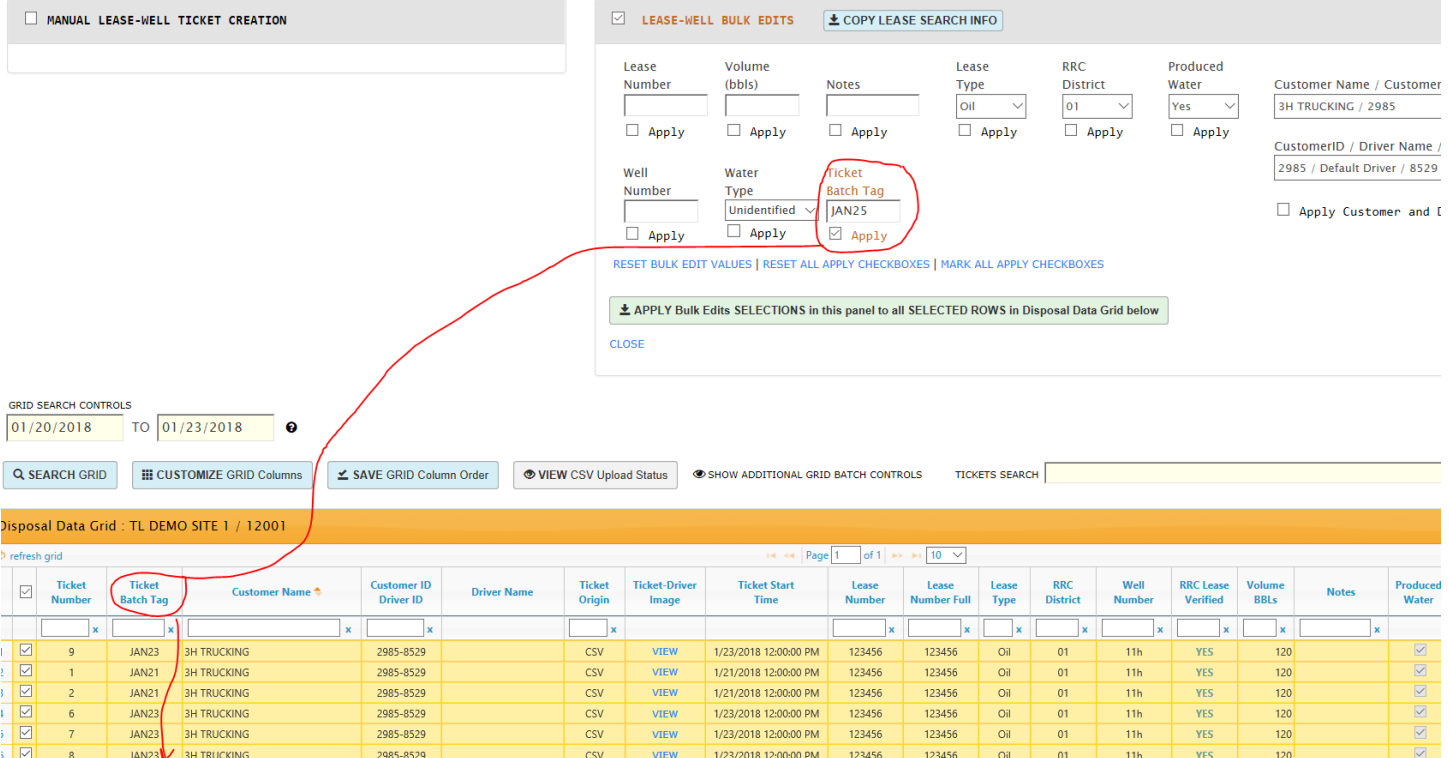